# NFT + DIGITAL ASSETS **REINVENTED**

Fast, cheap, green. Purpose-built for media. Powered by Theta native chain.

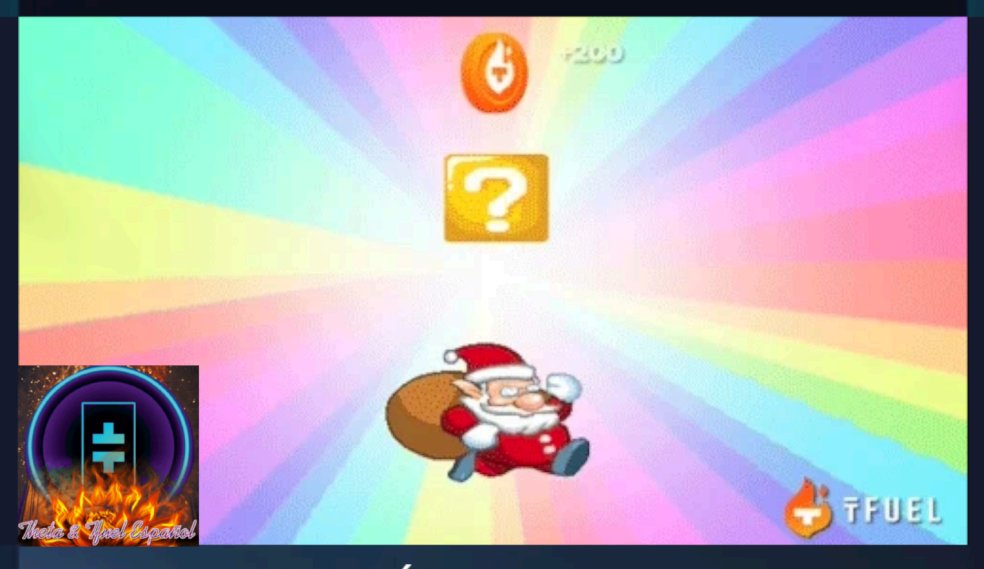

CREACIÓN DE NFT EN **THETA NETWORK** 

# **Índice**

# **Fuente y versión**

**Pasos y requisitos previos**

**PASO 1. Organizamos las pestañas** 

**PASO 2. Abrimos y preparamos el IDE Remix** 

**PASO 3. Copiamos y pegamos el código del contrato** 

**PASO 4. Compilamos el contrato** 

**PASO 5. Accedemos a nuestra Wallet para crear el NFT** 

**PASO 6. Validamos nuestro NFT** 

**Lectura de nuestro Smart Contract** 

**Enviar el NFT a otra wallet** 

**Comprobación del envío del NFT** 

# **FUENTE Y VERSIÓN**

Información extraída de la explicación de Jieyi Long Cofounder / CTO en la presentación del proyecto Theta Labs en Google Developer Student Club PoliMi el 15 de abril de 2021.

<https://www.youtube.com/watch?v=fmJMcGAg2HU>– Minuto: 25:53

Código fuente de Github de Theta Labs:<https://github.com/thetatoken>

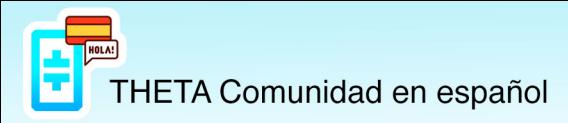

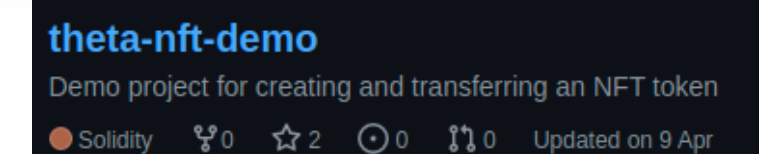

Última actualización del código fuente el 9 de abril de 2021, versión del contrato solidity **0.6.2**

La versión 0.6.2 del contrato para crear un NFT puede cambiar en un futuro, pero los pasos a seguir serán los mismos a menos que Theta Labs indique otra cosa.

**Versión 1** del tutorial para la creación de un NFT en Theta Network. Documento creado el 4 de julio de 2021 por Sersi @sersi29

El autor de este tutorial no se hace responsable de cualquier inconveniente o error que pueda ocurrir en la creación del NFT ni en la posible pérdida de Tfuel gastado en el proceso. Este tutorial se ha realizado siguiendo los pasos del tutorial de Jieyi Long, CTO de Theta Labs.

Wallet utilizada de prueba: 0x868a92be1fc3ea61b4e3456be4cc9c6815b643e1

# **PASOS Y REQUISITOS PREVIOS ANTES DE CREAR NUESTRO NFT**

Para la creación de un NFT necesitaremos:

**1. Una Wallet de Theta**, si no tenemos ninguna la creamos desde la página oficial de Theta Network: <https://wallet.thetatoken.org/>

**2. Tener al menos 20 Tfuel + Tfuel EXTRA** en nuestra Wallet.

Tabla de costes de la red Theta **(segunda columna)**, actualizada el 11 de junio de 2021 sacada del artículo: https://medium.com/theta-network/mainnet-3-0-update-tfuel-burning-and-transaction-fee-increase-f1aa03 b9459f

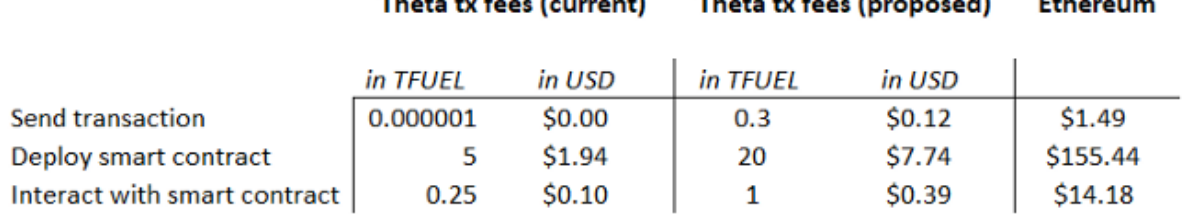

**3. El archivo con el que queremos crear el NFT**, formatos admitidos (JPG, PNG, GIF).

Los contratos de Theta son compatibles con los de Ethereum, con lo cual, es posible que también se admitan otros formatos como SVG, MP4, WEBM, MP3, WAV, OGG, GLB o GLTF, ya que en OpenSea sí se permiten, pero no hemos probado estos casos.

**¡IMPORTANTE!** El archivo ha de subirse previamente a algún servidor que tengamos o alguna página como [https://giphy.com](https://giphy.com/) donde nos podemos crear una cuenta y subir nuestro GIF allí. También podemos subirlo a cualquier cuenta que tengamos de Wordpress o similar para obtener una URL del archivo que se utilizará más adelante.

**4. Un IDE (Entorno de Desarrollo Integrado) donde compilar el contrato del NFT.** Podemos utilizar Remix desde nuestro navegador accediendo esta dirección: <https://remix.ethereum.org/>

**5. El código fuente del contrato** que podemos encontrar en esta dirección: <https://github.com/thetatoken/theta-nft-demo/blob/main/contracts/nft.sol>

Si tenemos una **Wallet de Theta** con más de **20 Tfuel** y **la URL de nuestro archivo**, podemos comenzar.

### PASO 1. Organizamos las pestañas.

Abrimos en nuestro navegador 5 pestañas con las siguientes URL:

- Pestaña 1: La URL de nuestro archivo para crear el NFT
- Pestaña 2:<https://github.com/thetatoken/theta-nft-demo/blob/main/contracts/nft.sol>
- Pestaña 3:<https://remix.ethereum.org/>
- Pestaña 4:<https://wallet.thetatoken.org/>

Pestaña 5:<https://explorer.thetatoken.org/>

En la **pestaña 1 tenemos nuestro archivo**, en la **pestaña 2 el contrato del NFT**, en la **pestaña 3 el IDE Remix**, en la **pestaña 4 nuestra Wallet** y en la **pestaña 5 el Explorador de Theta**.

# PASO 2. Abrimos y preparamos el IDE Remix.

Vamos a la pestaña 3 donde tenemos el IDE Remix y nos fijamos que tengamos en la parte izquierda una estructura de archivos similar a la de la imagen. Puede que por defecto tengamos algunos archivos ya creados que podemos eliminar. Nos creamos un archivo que se llame **nft.sol** dentro de la carpeta **contracts**.

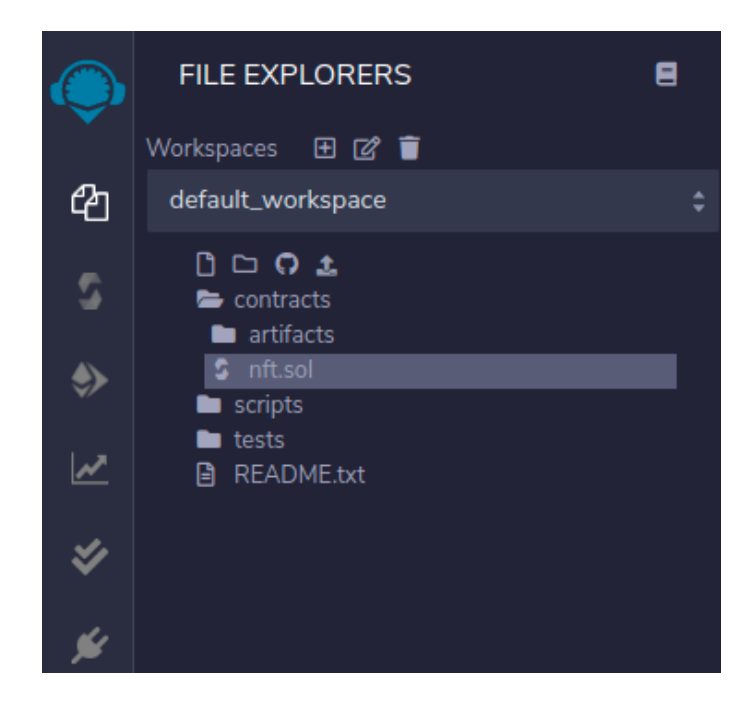

PASO 3. Copiamos y pegamos el código del contrato.

Cogemos el código fuente del contrato de la pestaña 2 y lo pegamos dentro del archivo nft.sol de la pestaña 3.

**¡IMPORTANTE!** Asegúrate de haber seleccionado el código hasta abajo del todo, esta versión 0.6.2 del contrato tiene 702 líneas, puede que en futuras versiones del código tenga diferente número de líneas.

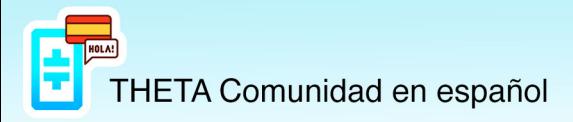

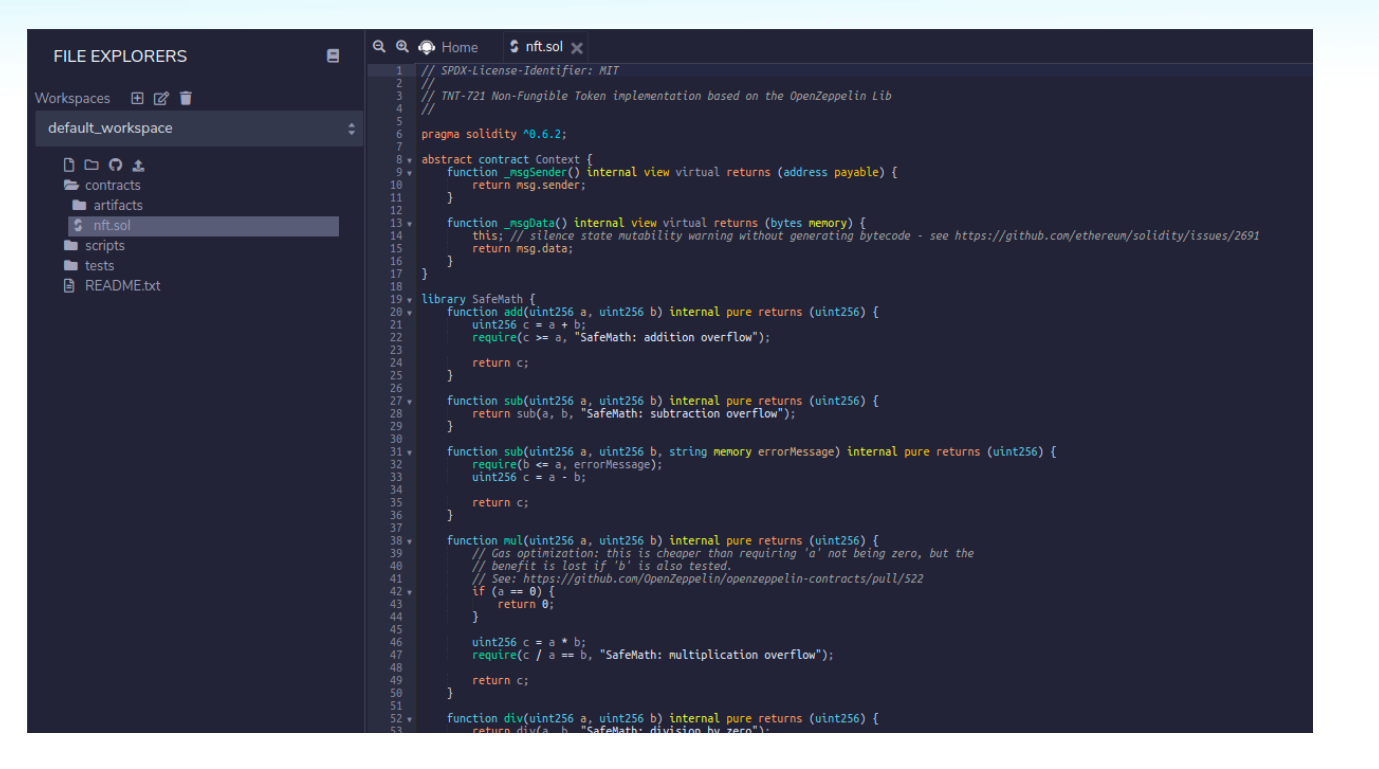

# PASO 4. Compilamos el contrato.

s

Para ello vamos al segundo icono del menú de la izquierda y seleccionamos las opciones que hay en la imagen:

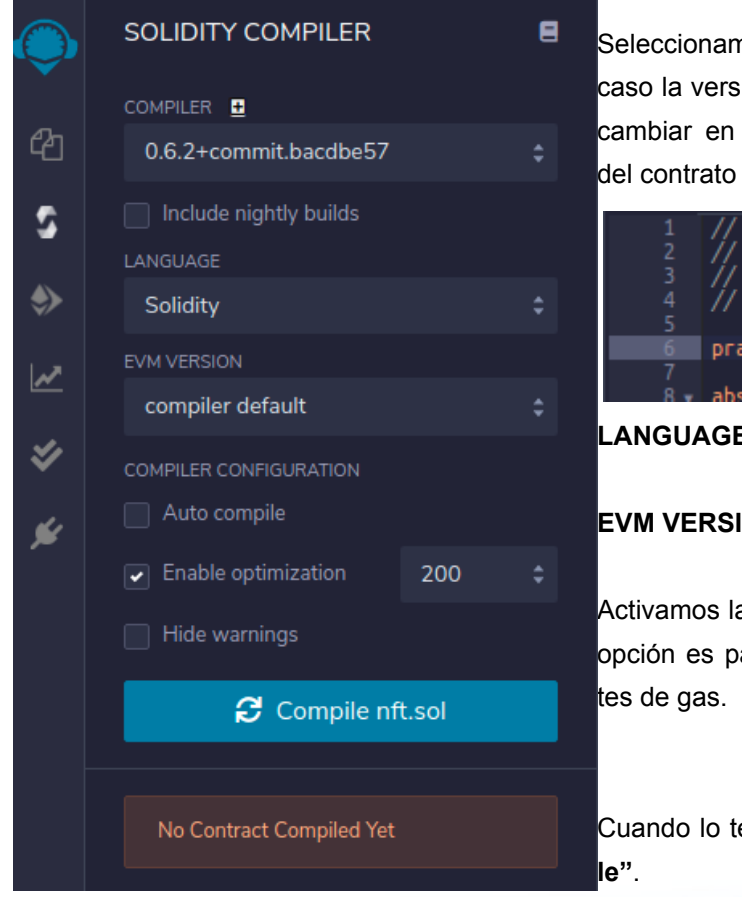

Seleccionamos la versión del **COMPILADOR** (en este caso la versión 0.6.2 igual que la del contrato pero puede cambiar en futuras versiones). Podemos ver la versión del contrato en la parte superior del código fuente:

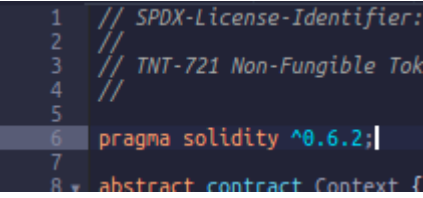

#### **LANGUAGE:** Solidity

**EVM VERSION:** compiler default

Activamos la opción de **"Enable optimization" 200**. Esta opción es para generar menos código y ahorrarnos cos-

Cuando lo tengamos le damos al botón azul de **"Compi-**

El proceso dura unos segundos y nos aparecerá en el icono del menú de la izquierda un check en verde y en la parte de abajo unas nuevas opciones. En el primer desplegable seleccionamos **CoolNFT**.

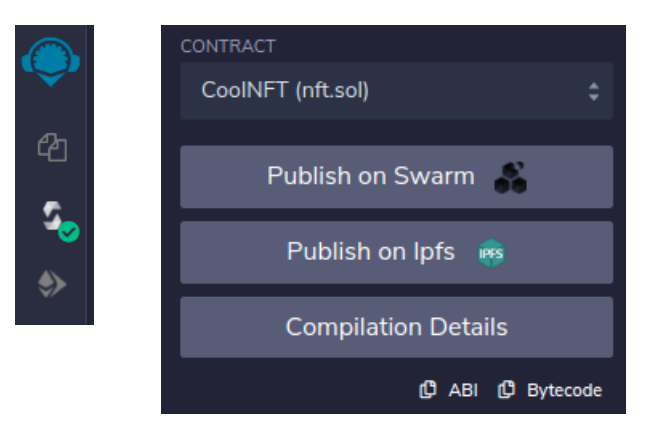

# PASO 5. Accedemos a nuestra Wallet para crear el NFT.

Nos aseguramos que tenemos seleccionada la opción de **"Mainnet"** en la parte superior.

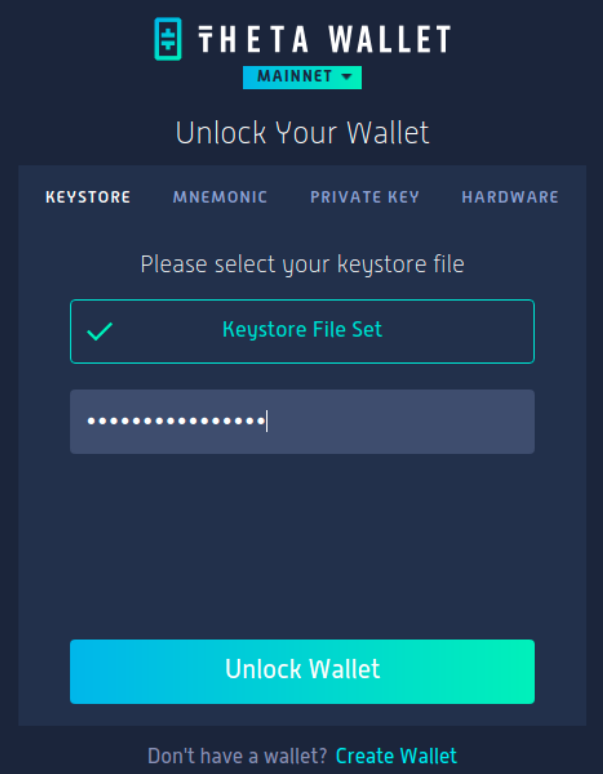

Dentro de nuestra Wallet vamos al apartado de **"Contract"** y la primera pestaña **"Deploy Contract"**. Tenemos 2 campos donde pegaremos 2 textos que copiaremos de la pestaña 3 del IDE Remix.

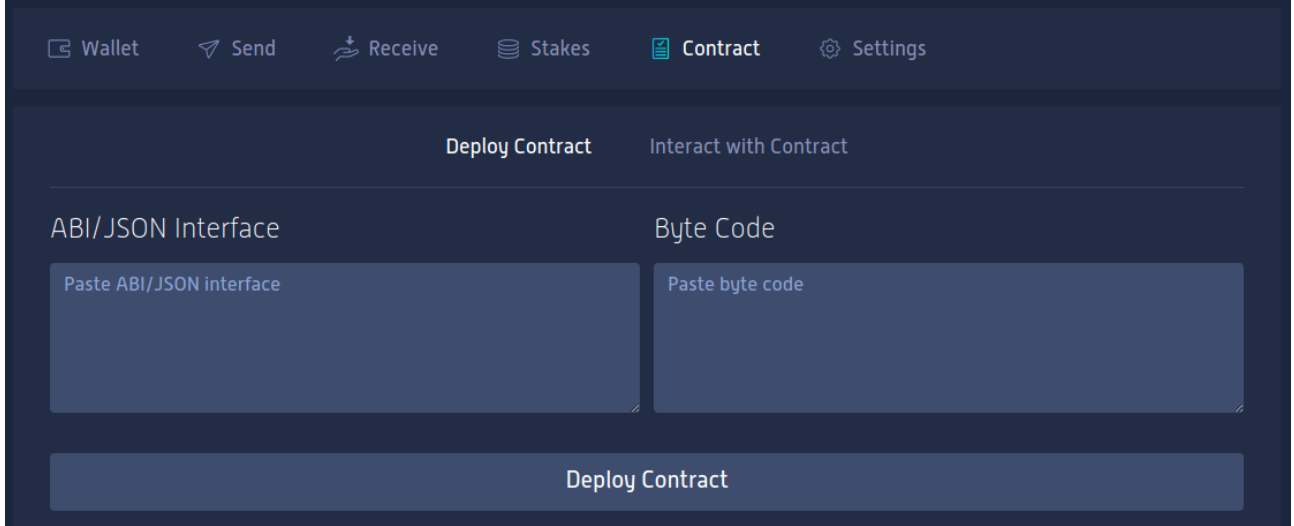

Vamos a Remix y en las nuevas opciones que nos han aparecido en la izquierda cuando hemos compilado el contrato, abajo del todo tenemos lo siguiente:

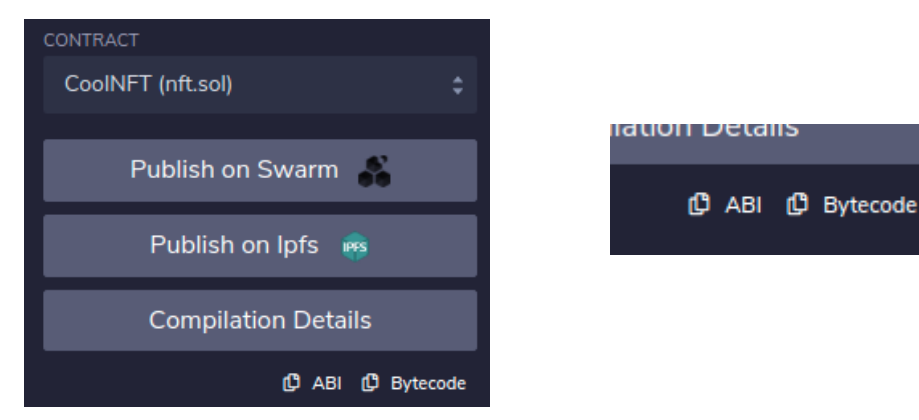

Nos aseguramos que tenemos seleccionada la opción **"CoolNFT"**.

 Hacemos clic sobre e icono **"ABI"** para copiar un texto que se ha generado al compilar el contrato, y lo pegamos en el campo **"ABI / JSON Interface"** de nuestra Wallet.

Hacemos lo mismo con el icono de **"Bytecode"** y lo pegamos en el campo **"Byte Code"**.

Al pegar los textos nos aparecerán 3 campos nuevos:

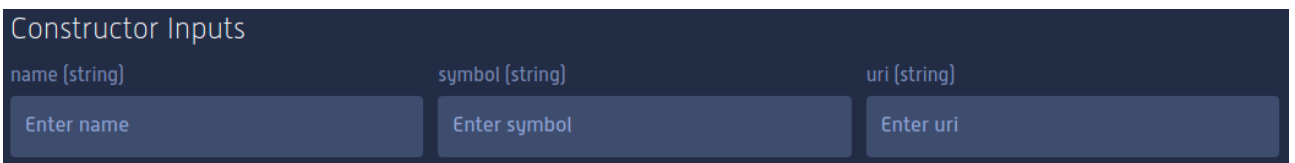

En el primer campo **"name"** pondremos el nombre que queramos darle a nuestro NFT, en el segundo campo **"symbol"** una abreviatura del nombre o símbolo que queramos darle al NFT y en el campo **"uri"** pegaremos la URL de nuestra imagen con la que queremos crear el NFT.

**¡IMPORTANTE!** Asegúrate de incluir el **https://** delante de la URL, si no, se creará mal el NFT. No dará ningún error al crearlo, pero cuando lo queramos ver, en lugar de ver el NFT nos aparecerá el siguiente mensaje en el explorador de Theta:

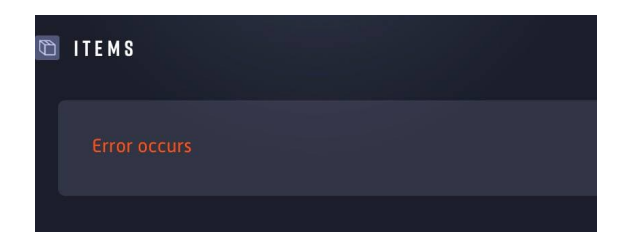

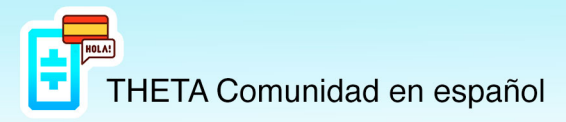

#### Ha de quedarnos algo similar a esto:

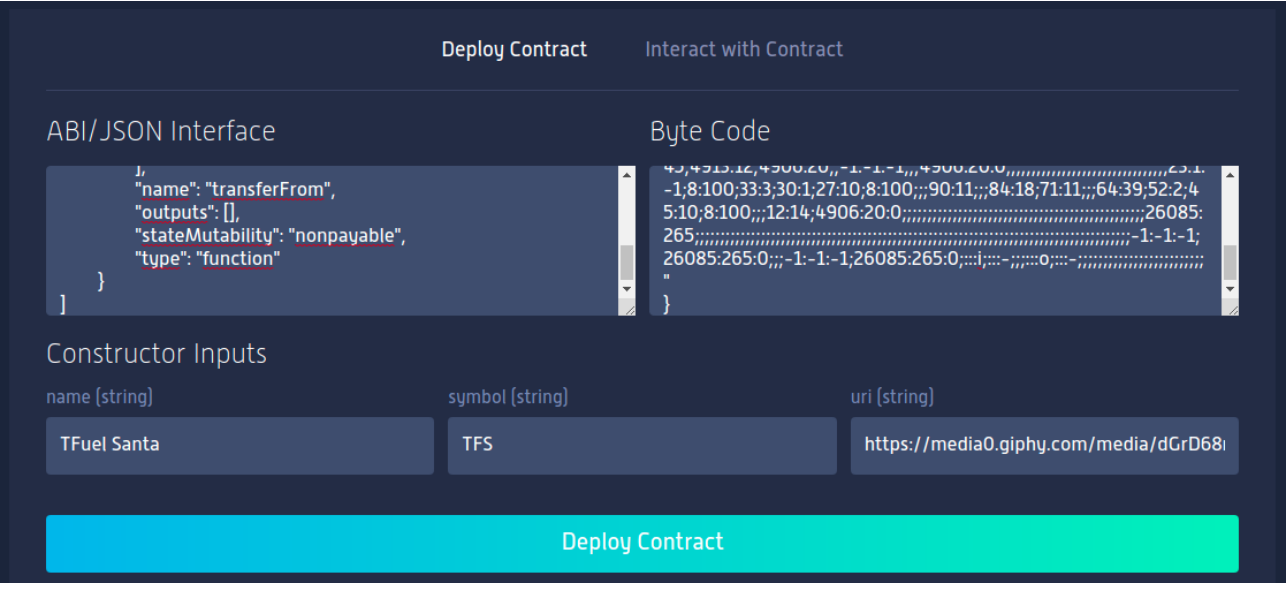

Cuando lo tengamos le damos al botón azul de **"Deploy Contract"**.

Nos aparecerá una ventana donde tenemos que poner nuestra contraseña (la misma que hemos puesto cuando hemos accedido a la Wallet), y le damos a **"Confirm & Deploy"**. Puede tardar unos 15 segundos aproximadamente.

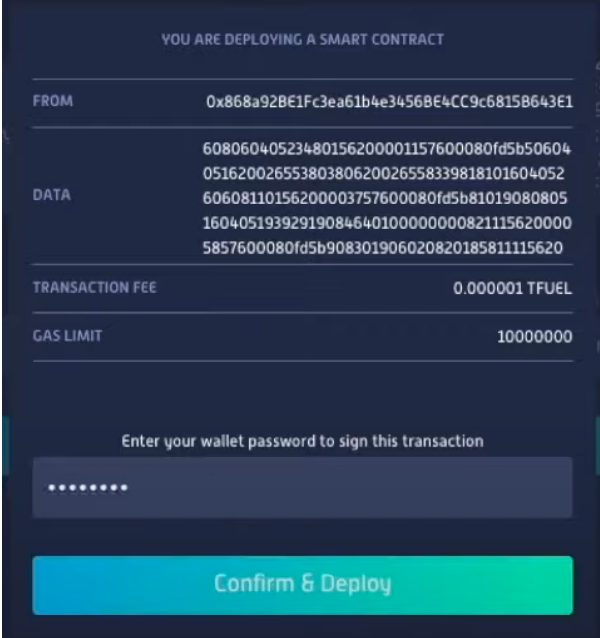

\* El TRANSACTION FEE puede que sea más elevado a como aparece en la imagen, es del vídeo del tutorial que se creó antes de la subida de los Fees.

Si todo sale bien, nos aparecerá el siguiente mensaje en la parte de arriba: **"Your smart contract has been deployed"**.

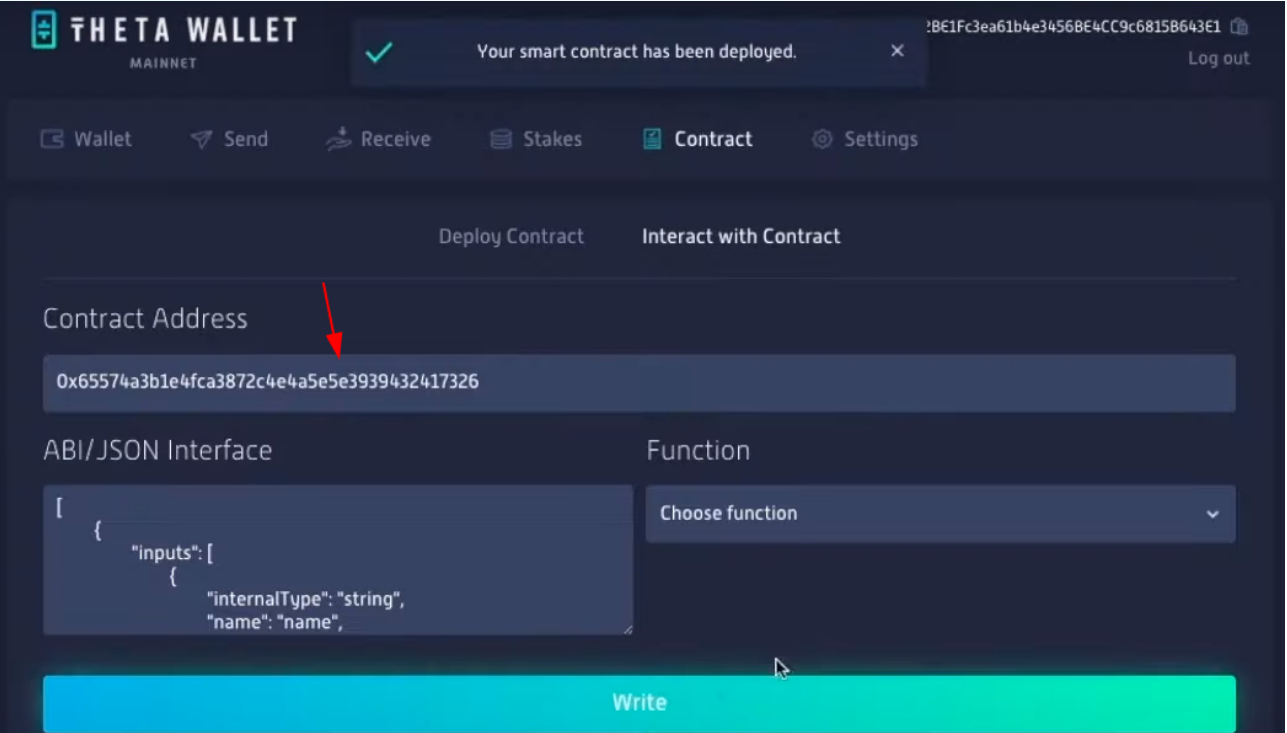

Automáticamente nos lleva a la segunda pestaña de **"Interact with Contract"** donde nos muestra la dirección de nuestro contrato (la que selecciona la flecha roja), y en el desplegable de la derecha nos da una serie de funciones que podemos hacer con nuestro contrato.

# PASO 6. Validamos nuestro NFT.

Copiamos la dirección de nuestro contrato de NFT, vamos a la pestaña 5 de nuestro navegador donde tenemos el explorador de Theta, lo pegamos en el campo de arriba a la derecha y le damos al icono de la lupa.

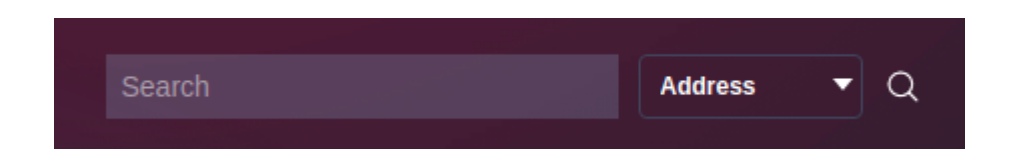

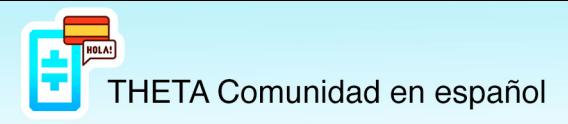

#### Nos llevará a nuestro Smart Contract:

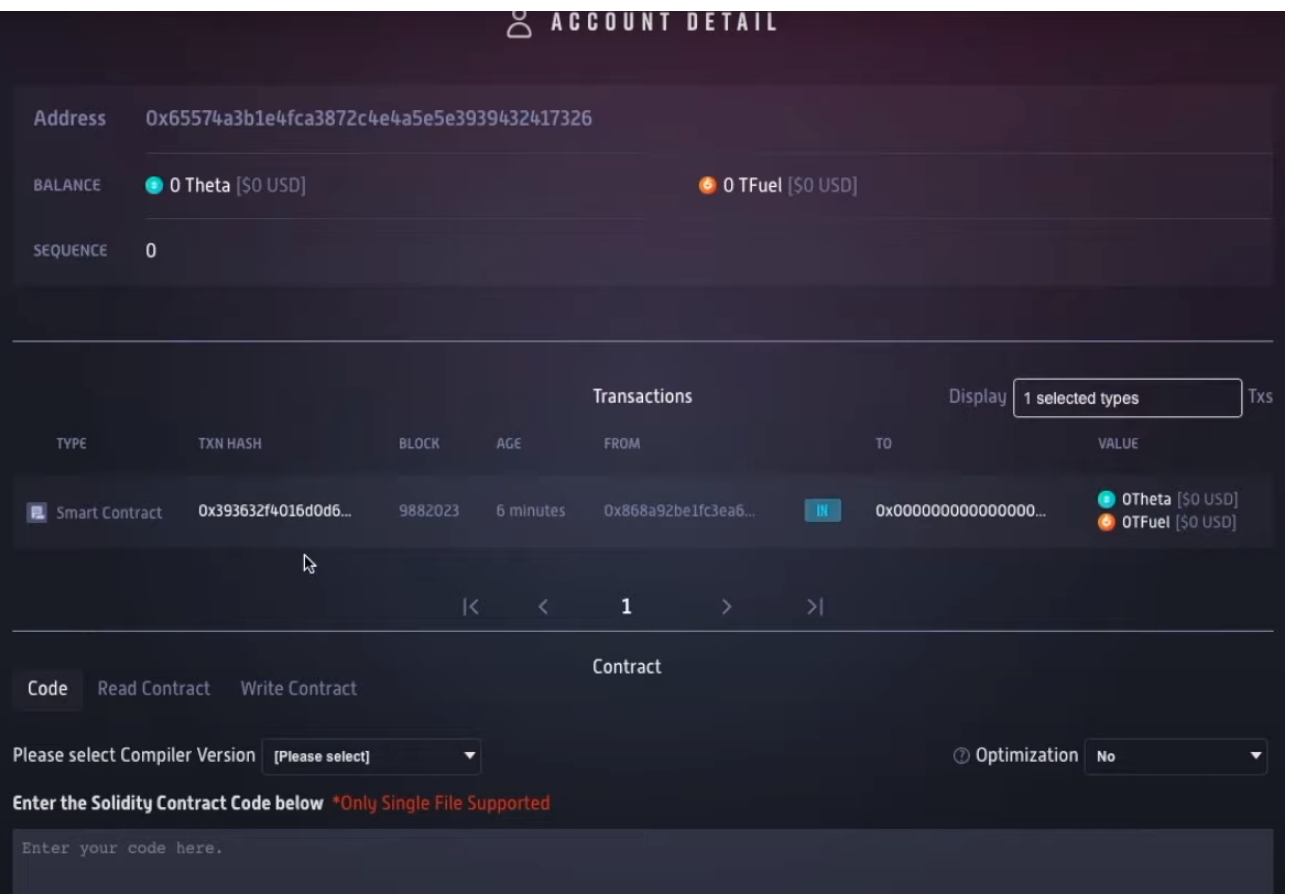

Ahora tenemos que volver a la pestaña 2 donde tenemos el código fuente del contrato (el mismo que hemos copiado y pegado cuando hemos compilado el código fuente en Remix), seleccionarlo de nuevo y pegarlo en el campo donde pone **"Enter your code here."**

Seleccionamos la versión de nuestro compilador en el desplegable **"Please select Compiler Version" v0.6.2+commit.bacdbe57** y la **"Optimization"** la ponemos en **Yes**, para optimizar el código y reducir el gas.

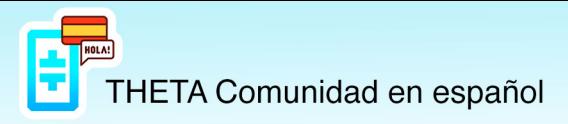

Nos ha de quedar algo similar a como está en la imagen:

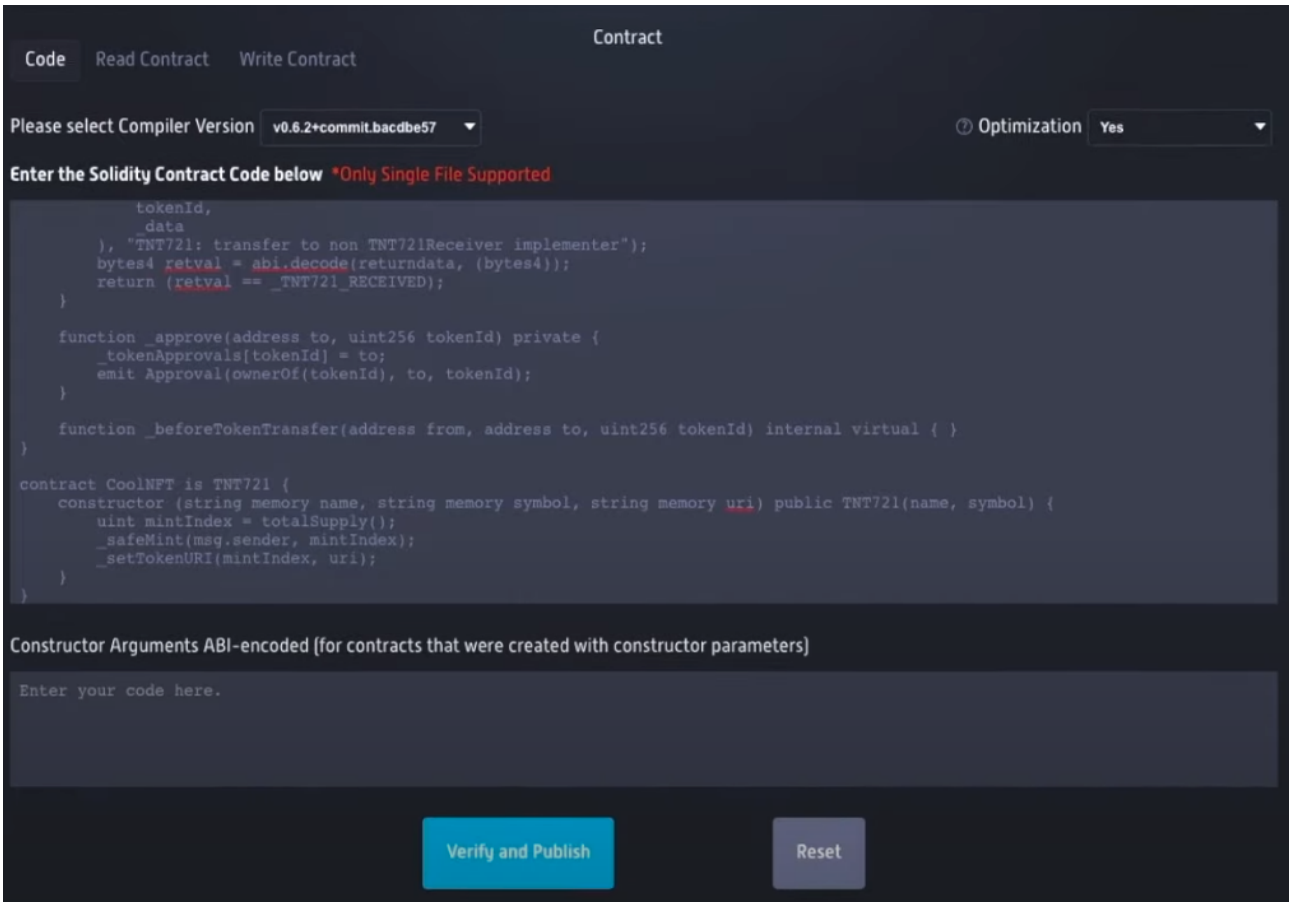

Cuando lo tenemos le damos al botón azul de **"Verify and Publish"**. El proceso dura aproximadamente unos 10 segundos.

Si todo sale bien ya tendremos nuestro NFT creado y nos mostrará la siguiente salida como se muestra en la siguiente imagen.

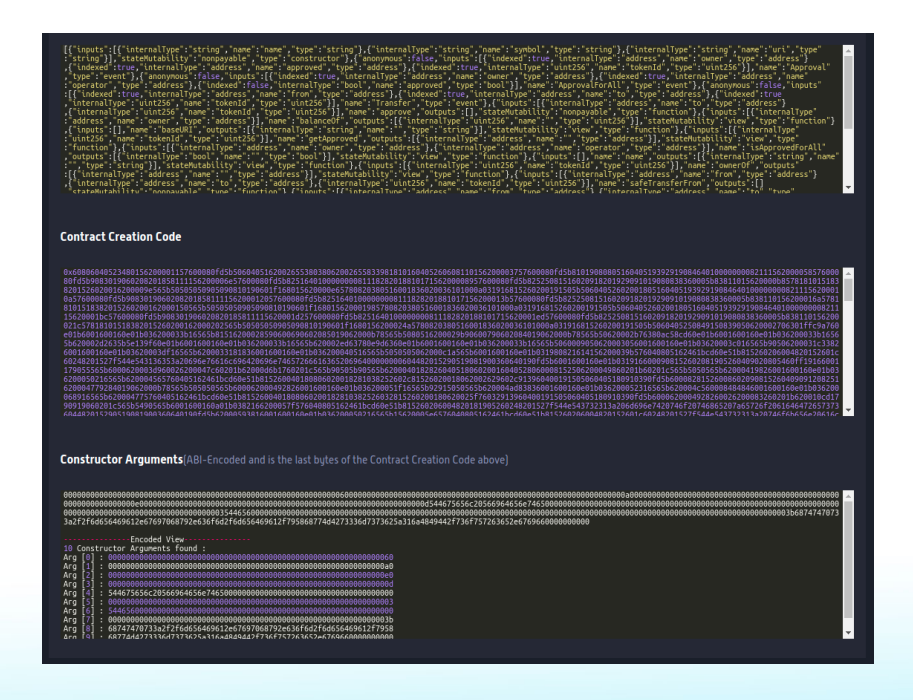

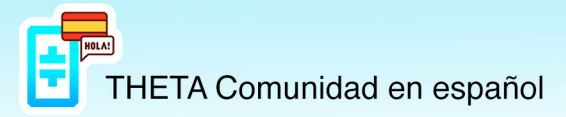

Para visualizar nuestro NFT solamente debemos hacer clic sobre el número de la transacción **TXN HASH**

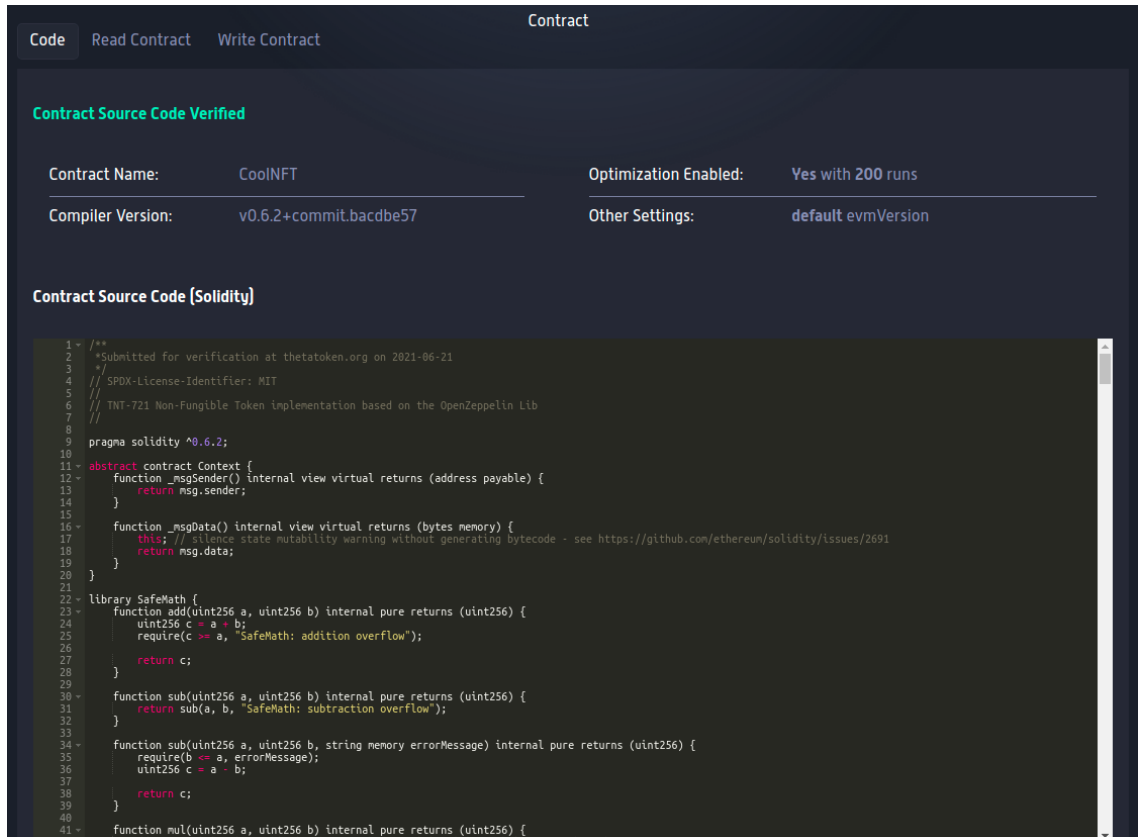

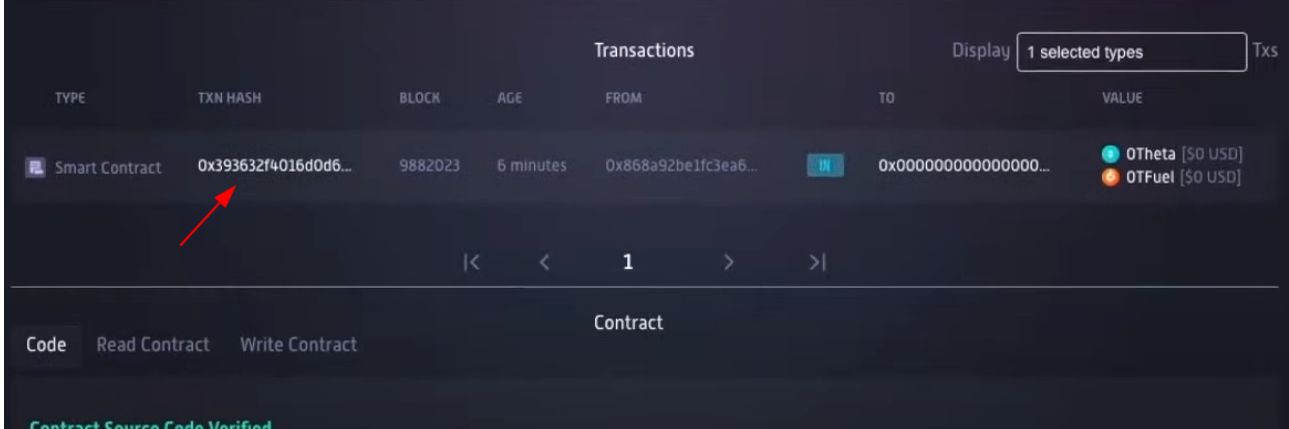

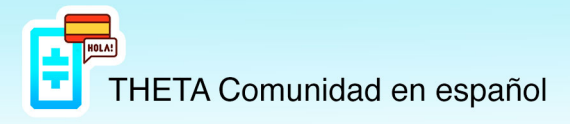

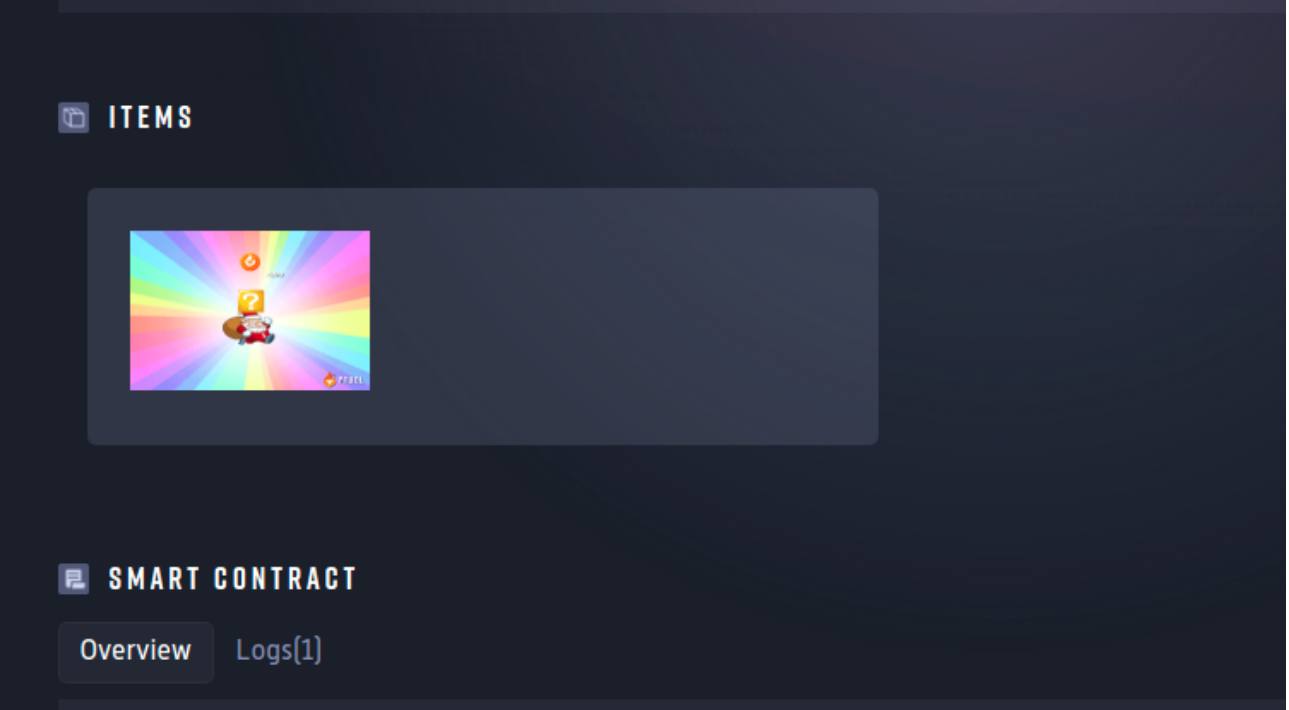

# **LECTURA DE NUESTRO SMART CONTRACT**

Podemos realizar varias consultas de nuestro smart contract.

#### **VER EL NÚMERO DE NFTs CREADOS**

Por defecto se crea solamente **1**. Para ello vamos a la pestaña de **"Read contract"** y en el campo **1 "balanceOf"**, en **"owner(address)"** pegamos la dirección de nuestra Wallet (no del smart contract), y le damos al botón de **"Query"**. Nos da como salida **→ uint256: 1**

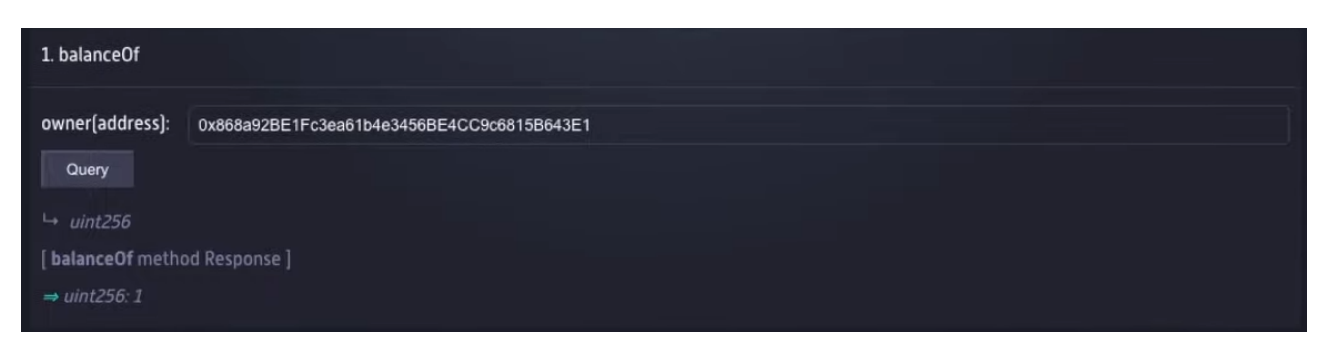

También podemos ver el supply o suministro total de ese NFT en el campo número **12 "totalSupply"**.

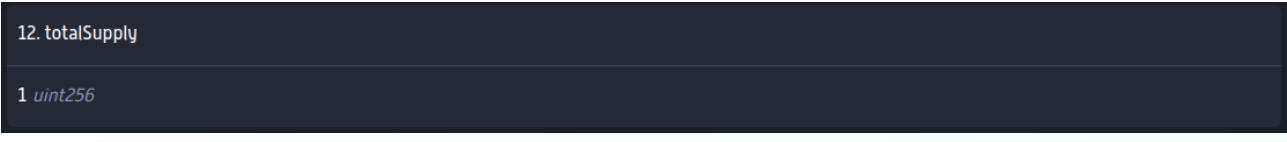

#### **VER EL NOMBRE DEL NFT**

En el campo número **5 "name"** nos muestra el nombre.

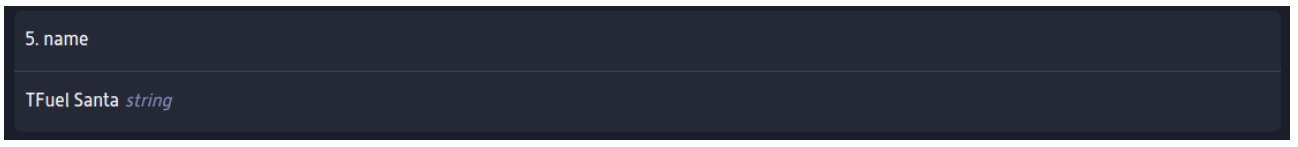

#### **VER EL PROPIETARIO DEL NFT**

Por defecto los propietarios seremos nosotros, pero si le enviamos ese NFT a otra persona, dejaremos de serlo. Para ver el propietario actual vamos al campo número **6 "ownerOf"** y en **"tokenId(uint256)"** escribirmos un **0** que es el valor del **token ID**, y le damos al botón de **"Query"**. Nos mostrará un mensaje: **→ address: 0x868…** que es la wallet del propietario de ese NFT.

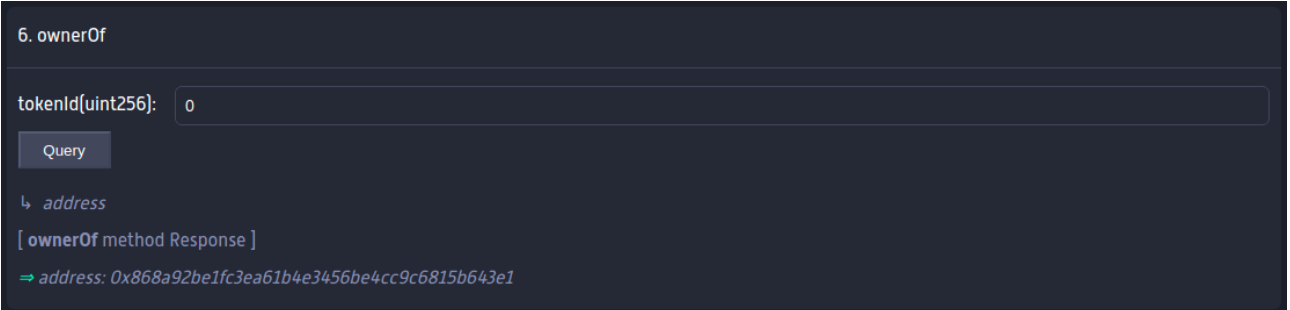

#### **VER EL SÍMBOLO DEL NFT**

En el campo número **8 "symbol"** nos muestra el símbolo que le hemos puesto al NFT.

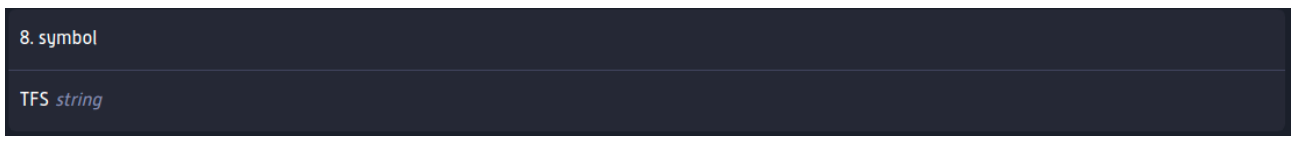

#### **VER LA URL DEL ARCHIVO UTILIZADO PARA CREAR EL NFT**

En el campo número **11 "tokenUri"** escribimos en **"tokenId(uint256)"** un **0**. Nos mostrará la URL que le pusimos a la hora de crear el NFT.

**→string: https://media0.giphy.com/media/dGrD68rMnOev0udvFR/giphy.gif** 

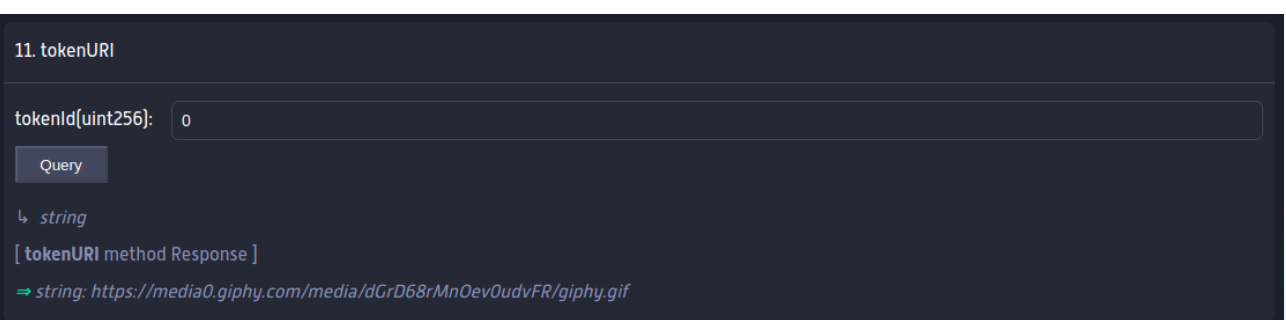

# **ENVIAR EL NFT A OTRA WALLET**

Para enviar el NFT creado a otra wallet ya sea nuestra o de otra persona a la que se lo queramos regalar, hemos de ir a nuestra wallet, al apartado de **"Contract"** y **"Interact with Contract"**.

**¡IMPORTANTE!** Si lo hacemos justo después de crear el NFT, es posible que ya esté rellenado el campo de **"ABI/JSON Interface"** de haber seguido el proceso previo, pero si lo queremos enviar en cualquier otro momento o si salimos y entramos de nuestra wallet, el campo de "**ABI/JSON Interface"** nos aparecerá vacío, entonces deberemos **repetir los pasos 3 y 4** de compilar el código fuente del Smart Contract para obtener el texto del código **"ABI"** y pegarlo en este campo.

En el campo **"Function"** seleccionaremos la opción de **"transferFrom"**.

Nos aparecerán unos campos en la parte de abajo **"Function Inputs"** que rellenaremos:

**from(address):** Pondremos la dirección de nuestra wallet. **to(address):** Pondremos la dirección de la wallet a la que se lo queramos enviar. **tokenId(uint256):** El ID del token que es 0.

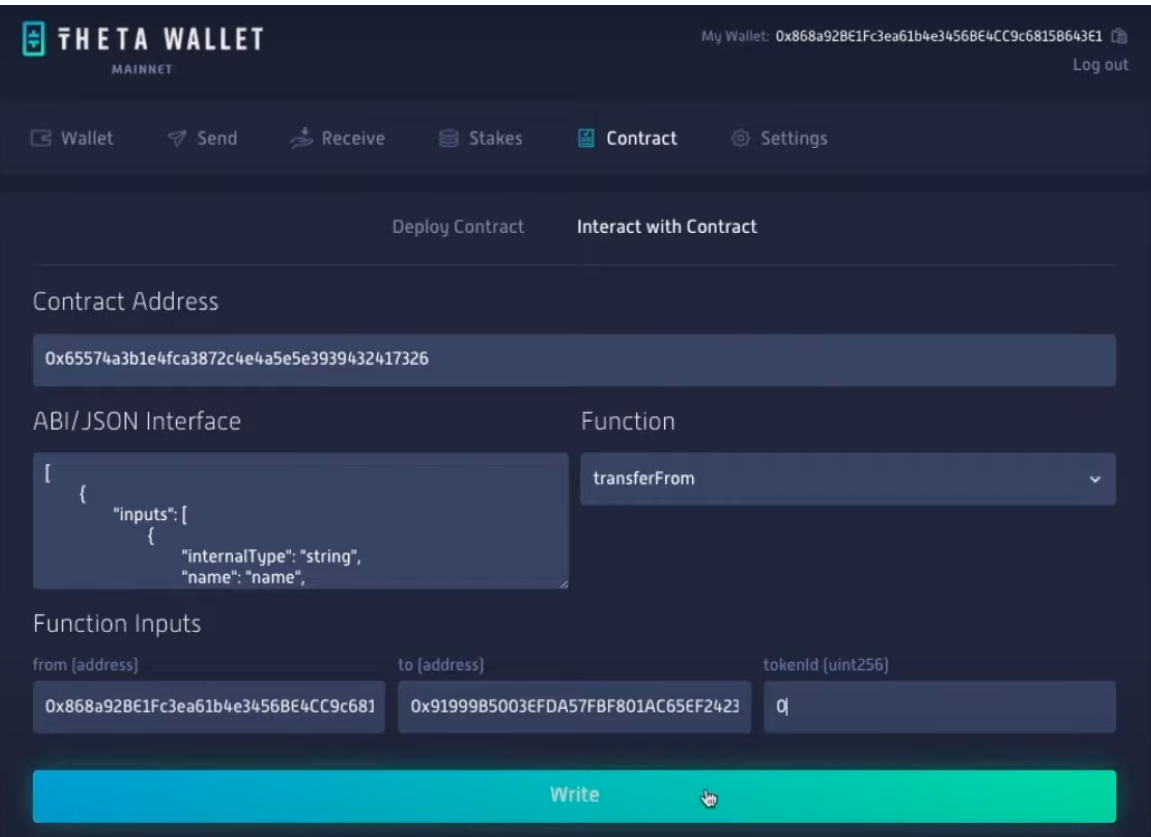

Antes de enviar el NFT nos aparecerá una ventana de confirmación donde tendremos que poner nuestra contraseña.

**¡IMPORTANTE!** En los detalles de la transacción veremos que en el campo **"TO"** no aparece la dirección de la wallet a la que se lo queremos enviar, si no, que **aparece la dirección de nuestro Smart Contract**, por eso es muy importante asegurarse que hemos puesto la dirección bien a la que se lo queremos enviar antes de confirmar.

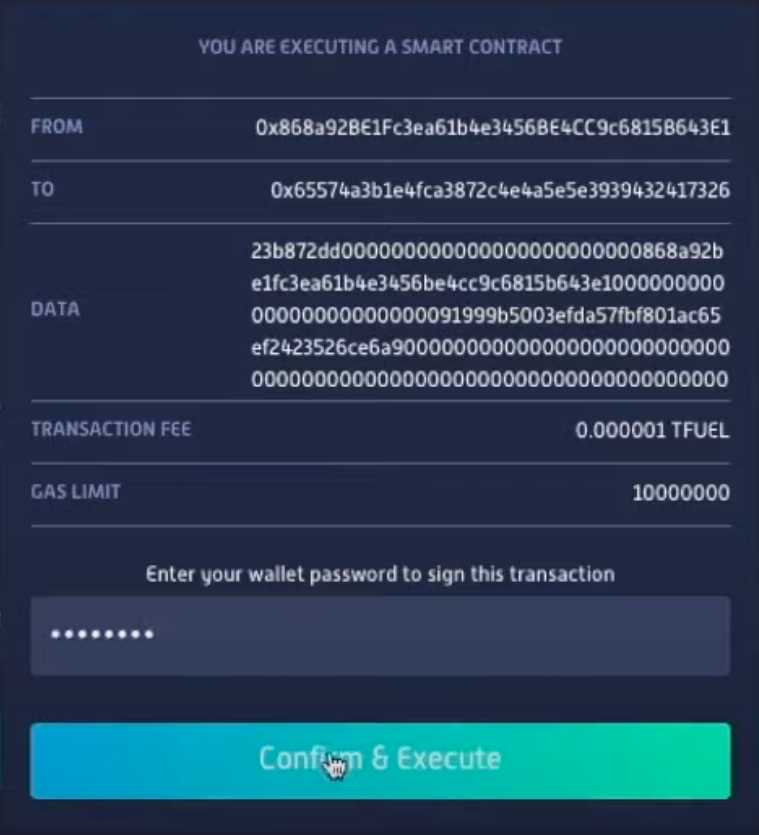

Una vez enviado nos aparecerá el mensaje en la parte de arriba de "**Your transaction is now being processed."**

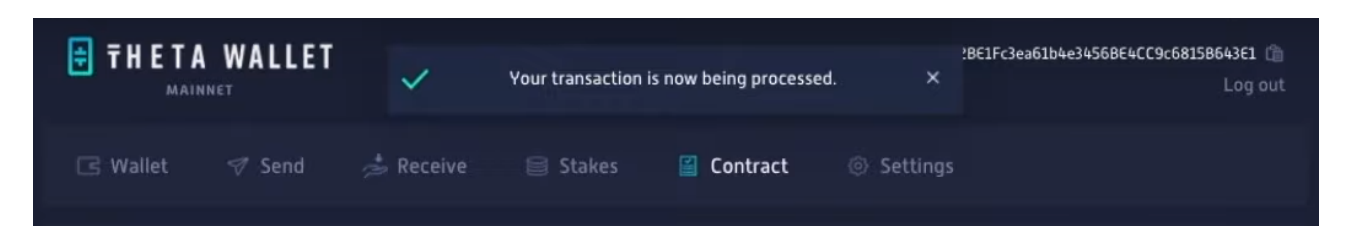

En la dirección de nuestro Smart Contract veremos que nos ha aparecido un nuevo registro. Si le damos al número de **TXN HASH** nos mostrará el NFT y los detalles.

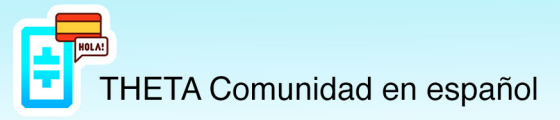

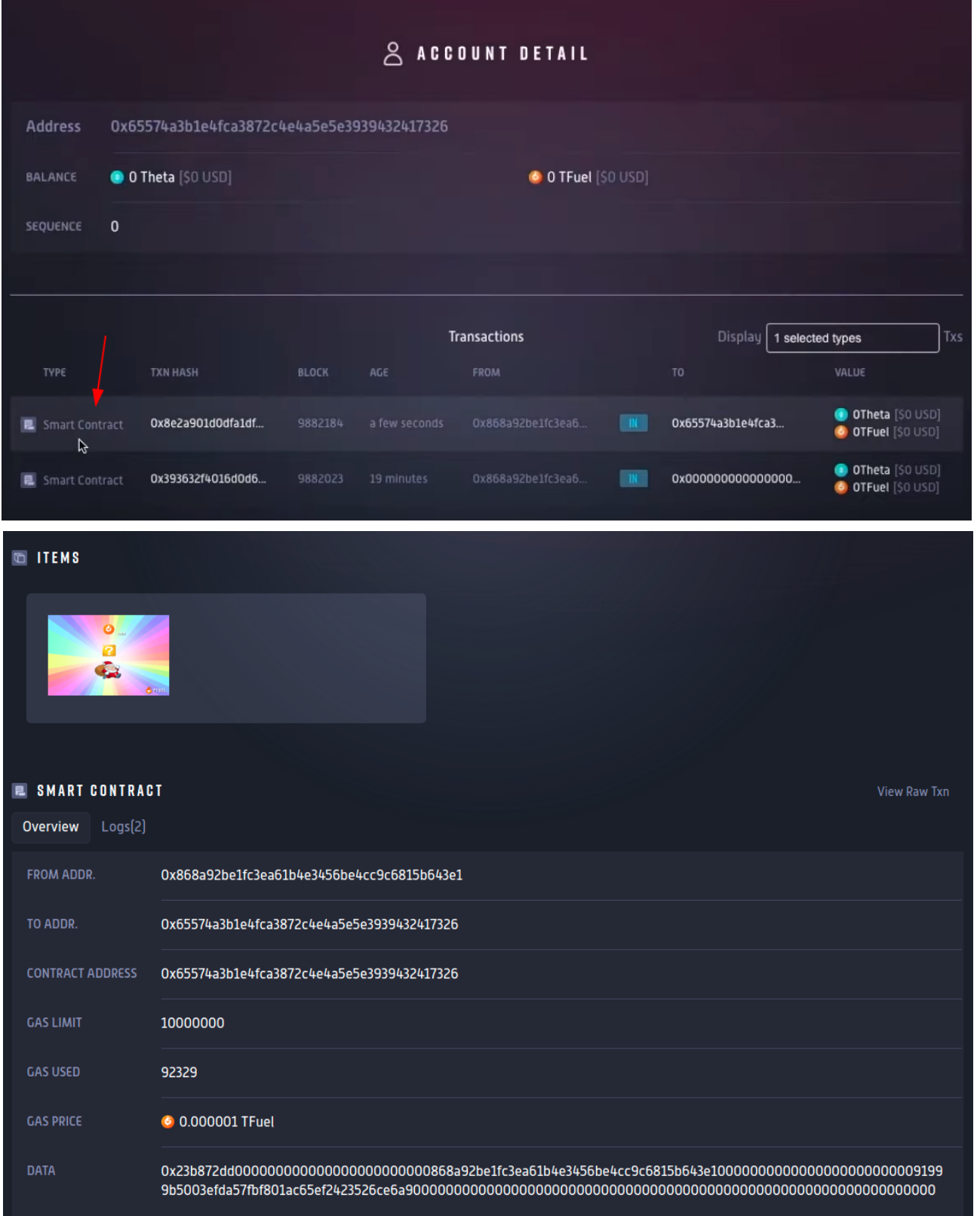

# **COMPROBACIÓN DEL ENVÍO DEL NFT**

Para comprobar que el NFT se ha enviado correctamente podemos hacer algunas comprobaciones como las que hemos hecho cuando hemos creado el NFT.

#### **VER EL NÚMERO DE NFTs DE UN SMART CONTRACT DE LA WALLET**

Si ahora realizamos la consulta del campo número 1, si ponemos la dirección de la wallet que creó el NFT, la nuestra, nos dará como salida **→ uint256: 0**. Eso quiere decir que de ese Smart Contract poseemos 0 NFTs.

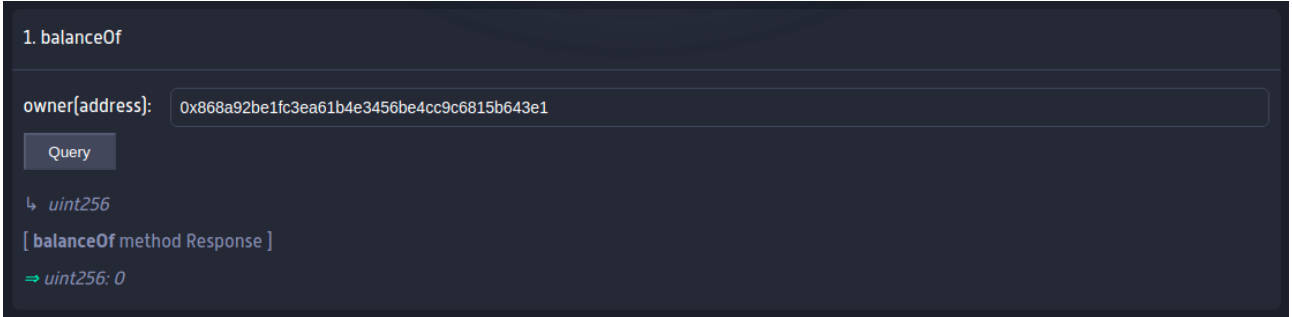

Sin embargo, si ponemos la wallet a la que hemos enviado el NFT nos indicará que tiene 1 NFT de ese Smart Contract.

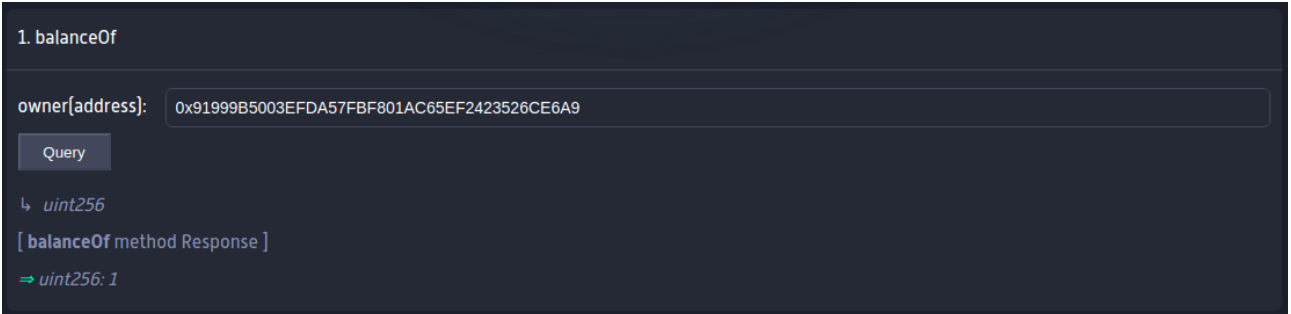

#### **VER EL PROPIETARIO DEL NFT**

Si comprobamos el propietario del NFT en el campo 6, ahora nos aparecela wallet a la que se lo hemos enviado.

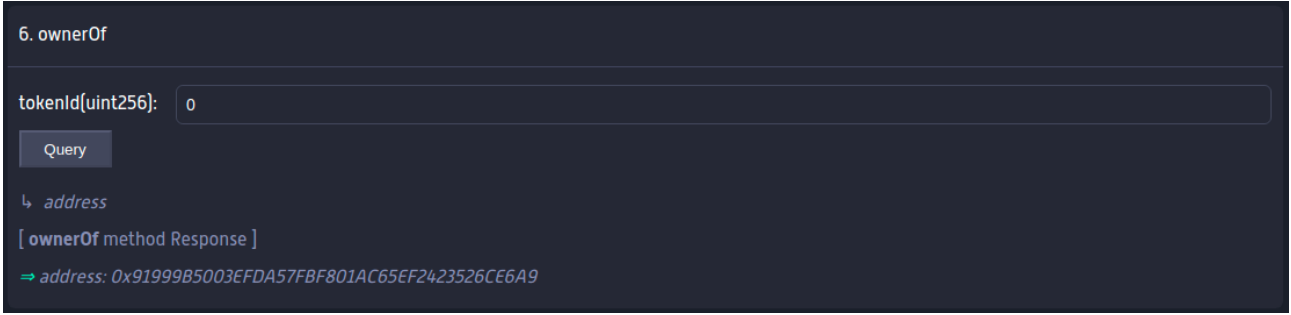